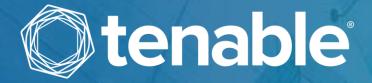

# Tenable OT Security Enterprise Manager User Guide

Version 3.13
Copyright © Tenable 2022
All Rights Reserved

# **Revision History**

Product version: 3.11

Document revision history:

| Document Revision | Date             | Description                                            |
|-------------------|------------------|--------------------------------------------------------|
| 1.0               | October 13, 2019 | Created first version of User Guide for<br>Version 3.1 |
| 1.1               | June 23, 2020    | Updated for version 3.6                                |
| 1.2               | July 27, 2021    | Updated for version 3.11                               |
| 1.3               | June 28, 2022    | Updated for version 3.13                               |

# **Table of Contents**

| Introduction                                           | 5  |
|--------------------------------------------------------|----|
| Tenable.ot Functionality                               | 5  |
| Tenable.ot Technologies                                | 6  |
| Solution Architecture                                  | 7  |
| Tenable.ot Components                                  | 7  |
| Network Components                                     | 8  |
| System Elements                                        | 8  |
| Assets                                                 | 8  |
| Policies and Events                                    | 9  |
| Tenable.ot Enterprise Manager Deployment               | 12 |
| Management Console UI Elements                         | 13 |
| Site and Enterprise Modes                              | 13 |
| Site Mode                                              | 13 |
| Enterprise Mode                                        | 14 |
| Main UI Elements                                       | 14 |
| Main Screens                                           | 15 |
| Enterprise Screens                                     | 15 |
| Site Screens                                           | 15 |
| Working with Lists                                     | 16 |
| Setting up Tenable.ot Enterprise Manager               | 17 |
| Screen 1 - User Info                                   | 18 |
| Screen 2 – Device                                      | 19 |
| Screen 3 – System Time                                 | 20 |
| Using Tenable.ot Enterprise Manager in Site Mode       | 22 |
| Using Tenable.ot Enterprise Manager in Enterprise Mode | 23 |
| Dashboards                                             | 24 |
| Appliances Screen                                      | 25 |
| Local Settings                                         | 26 |
| Device Screen                                          | 26 |
| Certificate Screen                                     | 27 |
| Users and Roles                                        | 28 |
| 3                                                      |    |

| User Settings Screen        | 28 |
|-----------------------------|----|
| Local Users Screen          | 29 |
| Integrations                | 30 |
| Integration with Tenable.sc | 30 |
| Integration with Tenable.io | 33 |
| System Actions              | 25 |

# Introduction

Tenable.ot Enterprise Manager (IEM) provides an additional layer of enterprise-wide visibility and control on top of the standard functionality of Tenable.ot. Each instance of Tenable.ot offers full threat detection and asset management capabilities for the site at which it is deployed. The Tenable.ot Enterprise Manager enables you to access the full functionality of all of your Tenable.ot instances from a single application.

# **Tenable.ot Functionality**

**Tenable.ot** protects industrial networks from cyber threats, malicious insiders and human error. From threat detection and mitigation to asset tracking, vulnerability management, configuration control and Active Query checks, Tenable's ICS security capabilities maximize your operational environments visibility, security and control.

**Tenable.ot** offers comprehensive security tools and reports for IT security personnel and OT engineers. It provides unmatched visibility into converged IT/OT segments and ICS activity, and delivers crystal-clear situational awareness across all sites and their respective OT assets—from Windows Servers to PLC backplanes—in a single pane of glass.

Tenable.ot has the following key features:

- 360-Degree Visibility Attacks can easily propagate in an IT/OT infrastructure. With a single platform to manage and measure cyber risk across your OT and IT systems, you have complete visibility into your converged attack surface. Tenable.ot also natively integrates with leading IT security and operational tools, such as your Security Information and Event Management (SIEM) solution, log management tools, next-generation firewalls, and ticketing systems. Together, this builds an ecosystem of trust where all of your security products can work together as one to keep your environment secure.
- Threat Detection and Mitigation Tenable.ot leverages a multi-detection engine to find highrisk events and behaviors that can impact OT operations. These engines include policy, behavioral and signature-based detection.
- Asset Inventory and Active Detection Leveraging groundbreaking patented technology,
   Tenable.ot provides unparalleled visibility into your infrastructure—not only at the network
   level, but down to the device level. It uses native communication protocols to actively query
   both IT and OT devices in your ICS environment in order to identify all of the activities and
   actions occurring across your network.
- Risk-Based Vulnerability Management Drawing on comprehensive and detailed IT and OT asset tracking capabilities, Tenable.ot generates vulnerability and risk levels using Predictive Prioritization for each asset in your ICS network. These reports include risk-scoring and detailed insights, along with mitigation suggestions.
- Configuration Control Tenable.ot provides a full granular history of device configuration changes over time, including specific ladder logic segments, diagnostic buffers, tag tables and more. This enables administrators to establish a backup snapshot with the "last known good state" for faster recovery and compliance with industry regulations.

# **Tenable.ot Technologies**

The Tenable.ot comprehensive solution comprises two core collection technologies:

- Network Detection Tenable.ot network detection technology is a passive deep-packet inspection engine specifically designed to address the unique characteristics and requirements of industrial control systems. Network Detection provides in depth, real time visibility into all activities performed over the operational network, with a unique focus on engineering activities. This includes firmware downloads/uploads, code updates and configuration changes performed over proprietary, vendor specific communication protocols. Network detection alerts in real-time for suspicious/unauthorized activities and produces a comprehensive event log with forensic data. Network Detection generates three types of alerts:
  - Policy Based You can activate predefined policies or create custom policies which whitelist and/or blacklist specific granular activities indicative of cyber threats or operational mistakes to trigger alerts. Policies can also be set to trigger Active Query checks for predefined situations.
  - Behavioral Anomalies The system detects deviations from a network traffic baseline, which was established based on traffic patterns during a specified time range. It also detects suspicious scans that are indicative of malware and reconnaissance behaviors.
  - o **Signature Detection Policies** these policies use signature-based OT and IT threat detection to identify network traffic that is indicative of intrusion threats. The detection is based on rules that have been catalogued in Suricata's Threats engine.
- Active Query Tenable.ot's patented querying technology monitors devices that are on the network by periodically surveying the metadata of control devices in the ICS network. This capability enhances Tenable.ot's ability to automatically discover and classify all the ICS assets, including lower-level devices such as PLCs and RTUs, even when they aren't active in the network. It also identifies locally implemented changes in the device's metadata (e.g. firmware version, configuration details and state) as well as changes in each code/function block of the device's logic. Since it uses read only queries in the native controller communication protocols, it is completely safe and has no impact on the devices. Queries can be run periodically based on a predefined schedule or on-demand by the user.

## **Solution Architecture**

## **Tenable.ot Components**

The Tenable.ot solution comprises three components:

- Tenable.ot Enterprise Manager collects data from Tenable.ot at multiple sites, enabling you to configure, manage, control and report on everything that happens across your OT enterprise. The Tenable.ot Enterprise Manager can be deployed on premise as part of your NOC/SOC on a dedicated appliance (same model as the onsite Tenable.ot appliance), or it can be deployed on a private or public cloud such as a virtual machine or AWS cloud service.
- **Tenable.ot** this component collects and analyses the network traffic directly from the network (via a span port or network tap) and/or using a data feed from the Tenable.ot Sensors. The Tenable.ot appliance executes both the Network Detection and Active Query functions.
- Tenable.ot Sensors small devices that can be deployed on network segments that are of interest, up to one sensor per managed switch. The sensors are available in 2 form factors: compact rack mount or DIN-Rail mount. They provide full visibility into these network segments by capturing all the traffic, analyzing it and then communicating the information to the Tenable.ot appliance.

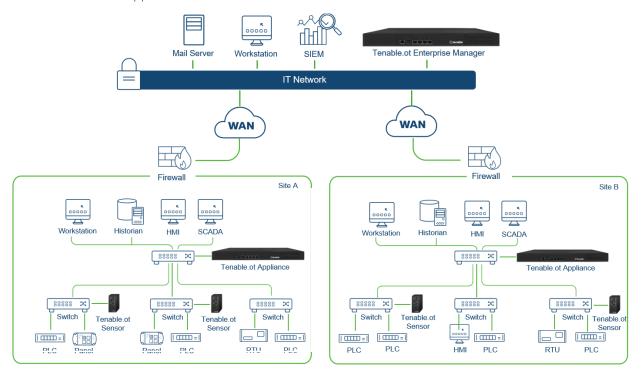

**Tenable.ot Network Deployment** 

## **Network Components**

Tenable.ot supports interaction with the following network components:

- Tenable.ot user (management) Users accounts are created to control access to the Tenable.ot Management Console. The Management Console is accessed through a web browser (Google Chrome) via a secure socket-layer authentication (HTTPS).
- SIEM Tenable.ot Event logs can be sent to a SIEM using Syslog protocol.
- **SMTP Server** Tenable.ot Event notifications can be sent by email to specific groups of employees via an SMTP server.
- DNS Server DNS servers can be integrated into Tenable.ot to help in resolving asset names.
- Third party applications External applications can interact with Tenable.ot using its REST API or to interact with Tenable.ot and access data by using other specific integrations<sup>1</sup>.

## **System Elements**

#### **Assets**

Assets are the hardware components in your network such as controllers, engineering stations, servers, etc. Tenable.ot's automated asset discovery, classification and management provides an accurate asset inventory by continuously tracking all changes to devices. This simplifies sustaining of operational continuity, reliability and safety. It also plays a key role in planning maintenance projects, prioritizing upgrades, patch deployments, incident response and mitigation efforts.

#### **Risk Assessment**

Tenable.ot applies sophisticated algorithms to assess the degree of risk posed to each asset on the network. A *Risk Score* (from 1 to 100) is given for each Asset in the network. The Risk score is based on the following factors:

• **Events** – that occurred in the network that affected the device (weighted based on Event severity and how recently the Event occurred).

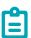

Events are weighted according to currency, so that more recent Events have a greater impact on the Risk score than older Events.

- Vulnerabilities issues discovered in the network that may pose a threat to your network security (e.g. obsolete operating systems, usage of vulnerable protocols, vulnerable open ports, etc.)
- **CVEs** Common Vulnerabilities and Exposures, which are catalogued on NIST's National Vulnerability Database (NVD).

<sup>&</sup>lt;sup>1</sup> For example, Tenable.ot supports integration with Palo Alto Networks Firewall, enabling Tenable.ot to share asset inventory info with Palo Alto Networks Firewall.

• Asset Criticality – a measure of the importance of the device to the proper functioning of the system.

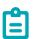

For PLC's that are connected to a backplane, the Risk score of other modules that share the backplane affect the PLC's Risk score.

### Policies and Events

Policies are used to define specific types of events that are suspicious, unauthorized, anomalous or otherwise noteworthy that take place in the network. When an event occurs that meets all the *Policy Definition* conditions for a particular Policy, an Event is generated in the system. The Event is logged in the system and notifications are sent out in accordance with the *Policy Actions* configured for the Policy. There are two types of policy events:

- **Policy-based Detection** which trigger an Event when the precise conditions of the Policy, as defined by a series of event descriptors, are met.
- **Anomaly Detection** which trigger Events when anomalous or suspicious activity is identified in the network.

The system features a set of predefined policies (out-of-the-box). In addition, the system offers the ability to edit the predefined policies or define new custom policies.

## **Policy-Based Detection**

For Policy-based detection, you configure the specific conditions for what events in the system trigger Event notifications. Policy-based Events are triggered only when the precise conditions of the policy are met. This ensures zero false positives, as the system alerts for actual events that take place in the ICS network, while providing meaningful detailed information about the 'who', 'what', 'when', 'where' and 'how'. The policies can be based on various Event types and descriptors. The following, are some examples of possible policy configurations:

- Anomalous or unauthorized ICS control-plane activity (engineering): for example, an HMI should not query the firmware version of a controller (may indicate reconnaissance), and a controller should not be programmed during operational hours (may indicate unauthorized, potentially malicious activity).
- Change to controller's code: a change to the controller logic was identified ("Snapshot mismatch").
- Anomalous or unauthorized network communications: for example, an un-allowed communication protocol was used between two network assets or a communication took place between two assets that have never communicated before.

- Anomalous or unauthorized changes to the asset inventory: for example, a new asset was discovered or an asset stopped communicating in the network.
- Anomalous or unauthorized changes in asset properties: for example, the asset firmware or state has changed.
- Abnormal writes of set-points: Events are generated for changes made to specific parameters. The user can define the allowed ranges for a parameter and generate Events for deviations from that range.

### **Anomaly Detection**

Anomaly Detection policies discover suspicious behavior in the network based on the system's built-in capabilities for detecting deviations from 'normal' activity. The following anomaly detection policies are available.

- Deviations from a network traffic baseline: the user defines a baseline of 'normal' network traffic based on the traffic map during a specified time range and generates alerts for deviations from the baseline. The baseline can be updated at any time.
- Spike in Network Traffic: a dramatic increase in the volume of network traffic or number of conversations is detected.
- Potential network reconnaissance/cyber-attack activity: Events are generated for activities indicative of reconnaissance or cyber-attack activity in the network, such as IP conflicts, TCP port scans and ARP scans.

### **Policy Categories**

The Policies are organized by the following categories:

- **Configuration Event Policies** these Policies relate to the activities that take place in the network. There are two sub-categories of Configuration Event Policies:
  - o Controller Validation these Policies relate to changes that take place in the controllers in the network. This can involve changes in the state of a controller as well as changes to the firmware, asset properties or code blocks. The Policies can be limited to specific schedules (e.g. firmware upgrade during a work day), and/or specific controller/s.
  - o **Controller Activities** these policies relate to specific engineering commands that impact controllers' state and configuration. It is possible to define specific activities that always generate Events or to designate a set of criteria for generating Events. For example, if certain activities are performed at certain times and/or on certain controllers. Both black listing and white listing of assets, activities and schedules are supported.
- Network Events Policies these Policies relate to the assets in the network and the communication streams between assets. This includes assets that were added to or removed from the network. It also includes traffic patterns that are anomalous for the network or that have been flagged as raising particular cause for concern. For example, if an engineering station communicates with a controller using a protocol that is not part of a pre-configured set of protocols (e.g. protocols that are used by controllers manufactured by a specific vendor), an Event is triggered. These policies can be limited to specific schedules and/or specific assets.

- Vendor specific protocols are organized by vendor for convenience, while any protocol can be used in a policy definition.
- SCADA Event Policies these Policies detect changes in set-point values which can harm the industrial process. These changes may result from a cyber-attack or human error.
- **Network Threats Policies** these Policies use signature-based OT and IT threat detection to identify network traffic that is indicative of intrusion threats. The detection is based on rules that have been catalogued in Suricata's Threats engine.

## **Groups**

An essential component in the definition of Policies in Tenable.ot is the use of *Groups*. When configuring a Policy each of the parameters is designated by a Group as opposed to individual entities. This greatly streamlines the Policy configuration process.

#### **Events**

When an event occurs that matches the conditions of a Policy, an Event is generated in the system. All Events are displayed on the Events screen and can also be accessed through the relevant Inventory and Policy screens. Each Event is marked with a severity level, indicating the degree of risk posed by the Event. Notifications can be automatically sent out to email recipients and SIEMs as specified in the Policy Actions of the Policy that generated the Event.

An Event can be marked as resolved by an authorized user and a comment can be added.

# Tenable.ot Enterprise Manager Deployment

The Tenable.ot Enterprise Manager can be deployed as an appliance installed onsite or on a Public or Private cloud server.

The following table shows the specifications for the various deployment methods.

| Specification | On Premise                                                                                                    | Public Cloud | Private Cloud                                                                                                    |
|---------------|----------------------------------------------------------------------------------------------------|--------------|----------------------------------------------------------------------------------------------------|
| Hardware      | Intel® Xeon™ D1548,<br>2.0 GHz<br>2 X 32GB DDR4, 2400<br>MHz<br>Data: 2 x 2TB Fixed<br>SATA3 HDD<br>OS: 1 X 64 GB SSD | AWS          | 4 CPUs, 64GB RAM, Storage (3 disks): 64GB, 1TB and 1TB or more for network traffic captures, 3 NICs ESX version: 6.0 (or later) |
| Form Factor   | Dimensions: 438 x 44 x<br>321 mm<br>Weight: 6 kg                                                                      | N/A          | N/A                                                                                                    |
| Power         | 220W; Single PS Input<br>AC 90~264V                                                                                   | N/A          | N/A                                                                                                    |
| Cooling       | CPU heatsink with fan<br>duct<br>2 X cooling fans                                                                     | N/A          | N/A                                                                                                    |
| Temperature   | Operating: 0 ~40°C/32<br>~104°F<br>Storage: -20~70º C / -4<br>~158°F<br>Humidity: 5% ~ 90%                            | N/A          | N/A                                                                                                    |

# Management Console UI Elements

The Tenable.ot Enterprise Manager Management Console (UI) provides easy access to enterprise-wide data that was discovered by the Tenable.ot appliances at the various sites. This data relates to asset management, network activity and security events. The Tenable.ot Enterprise Manager also enables you to configure and manage the Tenable.ot appliance for each of your sites.

This chapter gives a brief overview of the UI elements. Details about specific UI functionality are provided in **USING TENABLE.OT ENTERPRISE MANAGER IN SITE MODE** and **USING TENABLE.OT ENTERPRISE MANAGER IN ENTERPRISE MODE**.

# **Site and Enterprise Modes**

The Tenable.ot Enterprise Manager UI has two different modes of operation, *Site* mode and *Enterprise* mode. Select the desired mode at the top of the Main Navigation pane.

## Site Mode

In *Site* mode, the UI shows data for one particular site. In this mode, the Tenable.ot Enterprise Manager user is logged in as an admin, with full access to all Tenable.ot functionality (such as viewing data, configuring Policies and adjusting system settings) except for creating and managing local users. For a complete explanation of the procedures for using the Tenable.ot Enterprise Manager in Site mode see the **USING TENABLE.OT ENTERPRISE MANAGER IN SITE MODE**.

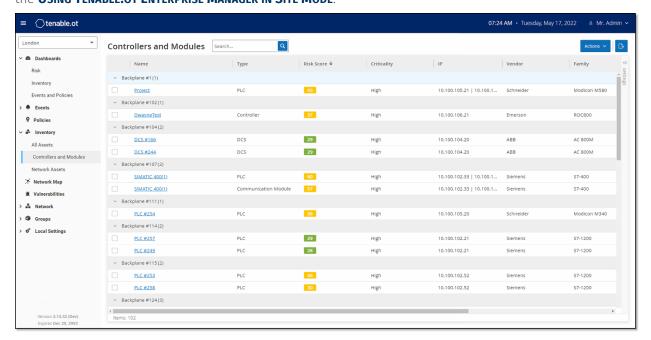

## **Enterprise Mode**

In *Enterprise* mode, the UI shows information about each of your appliances. You can also view and adjust the local IEM settings, including local user management. For an explanation of the data shown and the actions available in Enterprise mode see **USING TENABLE.OT ENTERPRISE MANAGER IN ENTERPRISE MODE**.

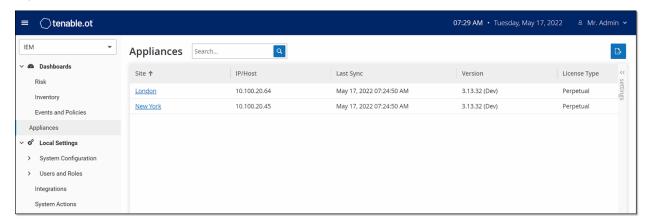

## **Main UI Elements**

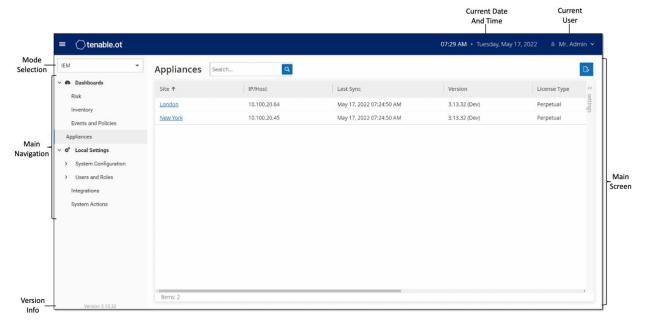

The following table describes the Main UI elements which are shown at all times.

| UI Element     | Description                                                                                              |
|----------------|----------------------------------------------------------------------------------------------------|
| Mode Selection | Select a mode: select "IEM" for <i>Enterprise</i> mode or select a particular site for <i>Site</i> mode. |

#### 14

| Main Navigation       | Shows the Main Navigation menu.  Note: Click on the icon to show/hide the main navigation menu.                                                                                           |
|-----------------------|----------------------------------------------------------------------------------------------------|
| Current Date and Time | Shows the current date and time as registered in the system.                                                                                                    |
| Current User          | Shows the name of the user who is currently logged in to the system. Click on the down arrow for a selection menu. Menu options are <i>About</i> (shows software info) or <i>Logout</i> . |
| Version Info          | Shows the software version of Tenable.ot Enterprise Manager.                                                                                                    |
| Main Screen           | Displays the screen that was selected in the Main<br>Navigation.                                                                                                    |

## **Main Screens**

The UI has several main screens that can be accessed from the **Main Navigation**. The following is a brief description of the various screens.

## **Enterprise Screens**

When Enterprise mode (IEM) is selected, the following navigation options are available:

- **Dashboards** view widgets containing graphs and tables that give an at-a-glance view of your entire enterprise's inventory and security posture based on aggregated data from your Sites. There are separate dashboards for *Risk, Inventory,* and *Events and Policies*. See the **Dashboards** section.
- Appliances displays info about each of the sites connected to the IEM. See the APPLIANCES
   SCREEN section.
- Local Settings view and configure the IEM settings, and view and generate a certificate for secure HTTPS connections for the IEM. See the **Local Settings (IEM)** section.
- User Management view and configure users for the IEM. See the User Management section.
- System displays system-level options (e.g. Factory Reset, Download Diagnostics Data, Restart, and Shut Down). See the **System Actions** section.

## Site Screens

When Site mode is selected, the following navigation options are available for the specified site:

- Dashboards view widgets containing graphs and tables that give an at-a-glance view of your Site's inventory and security posture. There are separate dashboards for *Risk, Inventory,* and *Events and Policies.* See Chapter Dashboards in the Tenable.ot User Guide.
- **Events** shows all Events that have occurred, as a result of Policy hits, in the system. There is a screen for viewing *All Events* as well as separate screens for viewing Events of each specific type

15

(Configuration Events, SCADA Events, Network Threats or Network Events). See Chapter **Events** in the **Tenable.ot User Guide**.

- Policies view, edit and activate Policies in the system. See Chapter Policies in the TENABLE.OT USER GUIDE.
- Inventory displays an inventory of all the discovered assets, allowing comprehensive asset management, monitoring of the status of each asset, and viewing their related Events. There is a screen for viewing *All* assets as well as separate screens for viewing assets of specific types (*Controllers and Modules, Network Assets* and *IoT*). See Chapter Inventory in the TENABLE.OT USER GUIDE.
- **Network Map** shows a visual representation of the network assets and their connections throughout time.
- Vulnerabilities shows a detailed list all the threats in the network detected by Tenable.ot Plugins, and provides recommended remediation steps. This section includes CVEs as well as other threats to the assets in your network (e.g. obsolete operating systems, usage of vulnerable protocols, vulnerable open ports, etc.).
- **Network** provides a comprehensive view of the network traffic by showing data about conversations that took place between assets in the network over time. See Chapter **Network** in the **Tenable.ot User Guide.**

The information is shown on three separate screens:

- o **Network Summary** shows an overview of network traffic
- o Packet Captures shows full-packet captures of network traffic
- o **Conversations** shows a list of all conversations detected in the network, with details about the time that it occurred, involved assets etc.
- **Groups** view, create and edit Groups, which are used in Policy configuration. See Chapter **GROUPS** in the **TENABLE.OT USER GUIDE**.
- Local Settings view and configure the system settings. See Chapter Local Settings in the TENABLE.OT USER GUIDE.

## **Working with Lists**

The various Tenable.ot screens display the data relevant to that screen in table format with a record for each item. These tables have standardized customization features such as showing/hiding columns and filtering and sorting results.

For a full explanation of the methods of interacting with tables, see **WORKING WITH LISTS** in the **TENABLE.OT USER GUIDE**.

# Setting up Tenable.ot Enterprise Manager

Initial setup of the Tenable.ot Enterprise Manager involves two steps. First, run the Setup Wizard and fill in the relevant configuration info. Then, you will need to contact your Tenable support agent and ask them to connect each of your Sites to the Enterprise Manager.

### To initiate the Tenable.ot Enterprise Manager setup:

1. From your Chrome web browser, navigate to <a href="https://192.168.1.5">https://192.168.1.5</a>.
The Welcome screen of the Tenable.ot Enterprise Manager setup wizard opens.

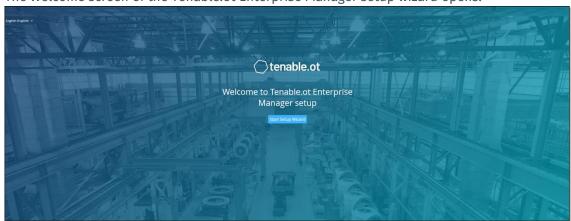

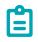

The UI can only be accessed from a Chrome browser. You also need to be using the latest version of Chrome.

2. Click Start Setup Wizard.

The setup wizard opens, showing the **User Info** page.

The Tenable.ot IEM Setup Wizard takes you through the process of configuring the basic system settings.

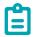

If you would like to change the configuration later, you will be able to do so on the **Local Settings** screen in the Management Console (UI).

## Screen 1 - User Info

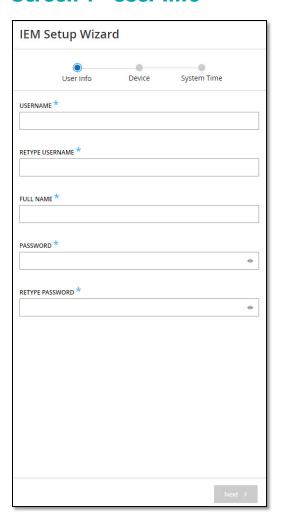

- On the User Info page, fill in your user account information as follows:
  - 1. In the **Username** field, enter a username to be used for logging into the system. The username must include only lowercase letters and numbers.
  - 2. In the **Retype Username** field, re-enter the identical username.
  - 3. In the Full Name section, enter your complete first and last name.

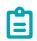

This is the name that will appear in the header bar and on logs of your activity in the system.

- 4. In the **Password** field, enter a password to be used for logging into the system. The password must contain at least:
  - 12 characters
  - One uppercase letter
  - One lowercase letter

18

- One digit
- One special character
- 5. In the **Retype Password** field, re-enter the identical password.
- Click Next.The Device page of the setup wizard opens.

## Screen 2 - Device

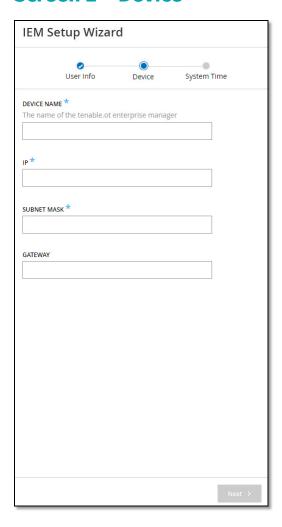

- On the Device page, fill in the information about the Tenable.ot platform as follows:
  - 1. In the **Device Name** field, enter a unique identifier for the Tenable.ot Enterprise Manager.
  - 2. In the **IP** field, enter an IP address (within the network subnet) to be applied to the Tenable.ot Enterprise Manager. This becomes the Tenable.ot Enterprise Manager IP address.
  - 3. In the **Subnet Mask** field, enter the subnet mask of the network.

4. If you would like to set up a Gateway (optional), enter the gateway IP for the network in the **Gateway** field.

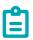

If you do not fill in this field then Tenable.ot will not be able to communicate with external components outside of the subnet (e.g. email servers, syslog servers etc.).

Click Next.The System Time page of the setup wizard opens.

# **Screen 3 – System Time**

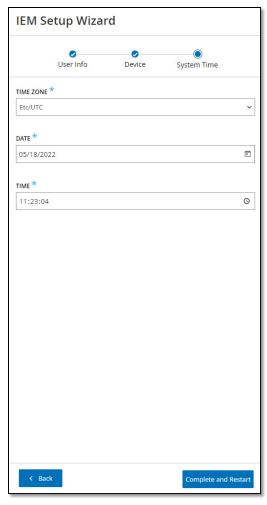

On the **System Time** page, the correct time and date are generally set automatically. If the correct date and time are not set, fill in the information using the following procedure.

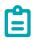

Setting the correct date and time is essential for accurate recording of logs and alerts.

#### To set the date and time:

- 1. In the **Time Zone** field, select the local time zone at the site location from the dropdown list.
- 2. In the **Date** field, click the calendar icon A pop-up calendar appears.

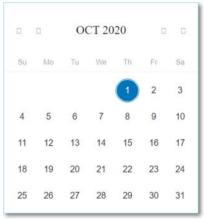

- 3. Select the current date.
- 4. In the **Time** field, select **hours**, **minutes** and **seconds AM/PM** respectively and enter the correct number using either the keyboard or the up and down arrows.

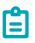

If you would like to edit any of the previous pages of the setup wizard, click Back. After clicking Complete and Restart you won't be able to return to the setup wizard. However, you can change the configuration settings on the Settings page of the UI.

- 5. To complete the setup procedure, click **Complete and Restart**. Once the restart is complete, you are redirected to the Login screen.
- 6. After completing the setup wizard, contact a Tenable support agent to have your Sites added to the Enterprise Manager.

# Using Tenable.ot Enterprise Manager in Site Mode

The functionality of the Tenable.ot Enterprise Manager in Site mode is almost identical to the functionality of Tenable.ot for that site. You have full admin capabilities except that you cannot create or manage users for that site. For a full explanation of how to use Tenable.ot, see the **Tenable.ot User Guide**.

- To use the Tenable.ot Enterprise Manager in Site Mode:
  - 1. Login to the Tenable.ot Enterprise Manager.
  - 2. Click on the **Mode Selection** title to open a dropdown list of options.

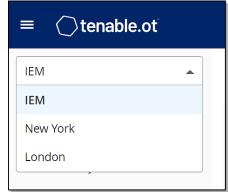

3. Select the site that you would like to access.

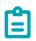

Alternatively, when viewing the **Appliances** screen in Enterprise Mode, click on the site you would like to access.

The Main Navigation shows the screens available for the selected site.

4. Select the desired screen and interact with Tenable.ot in the same manner as you would when using the Tenable.ot Management Console.

# Using Tenable.ot Enterprise Manager in Enterprise Mode

In *Enterprise* mode, information about all of your appliances is shown. You can configure and view information about the different appliances. You can also view and configure the IEM settings.

- To use the Tenable.ot Enterprise Manager in Enterprise Mode:
  - 1. Login to the Tenable.ot Enterprise Manager.
  - 2. Click on the **Mode Selection** title to open a dropdown list of options.

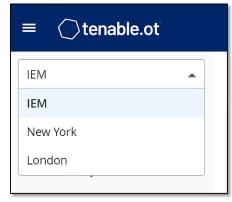

3. Select IEM.

The Main Navigation shows the screens available in Enterprise mode.

4. Select the desired screen.

## **Dashboards**

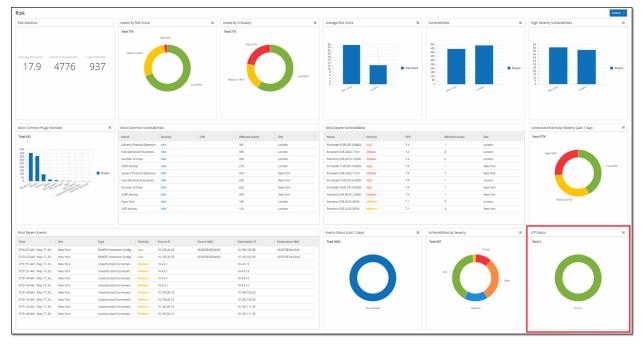

The dashboards contain widgets that offer an at-a-glance view of aggregated information related to your whole enterprise's inventory and security posture based on information collected from all of your Sites. In addition to the standard widgets that are shown for individual Sites, the IEM dashboards contain an *ICP Status* widget that displays the connectivity status of each of your Sites.

The following dashboards can be viewed:

- Risk provides insights on your entire enterprise's cyber exposure by looking into asset risk scores and vulnerability management metrics. The Risk dashboard displays aggregated data in widgets such as: Risk Statistics, Assets by Risk Score, Assets by Criticality, Average Risk Score, Vulnerabilities etc.
- Inventory provides visibility into the entire enterprise's asset inventory, facilitating asset management and tracking. The Inventory dashboard displays aggregated data in widgets such as: Inventory Statistics, Assets, Assets by Category, Controllers and Modules by Type, Assets by Purdue Level etc.
- Events and Policies provides a means to detect threats to the enterprise by monitoring the identified events and the policies violations that they generate. The Events and Policies dashboard displays aggregated data in widgets such as: Events and Policies Statistics, Hourly Events Breakdown, High Severity Events, Events Status etc.

The *Risk* dashboard is the initial default view; however, you can change the default view to a different dashboard by clicking on the **Actions** button in the upper-right corner.

You can interact with dashboards by adjusting the display settings and setting filters, see **INTERACTING WITH DASHBOARDS** in the **TENABLE.OT USER GUIDE.** 

# **Appliances Screen**

All of your appliances associated with the Tenable.ot Enterprise Manager are listed on the Appliances screen. You can customize the display settings by adjusting which columns are displayed and where each column is positioned. You can download a CSV file with the appliance info by clicking on the Export button in the top right. You can also sort and filter the Appliances list as well as search for text in the Search box. For an explanation of the customization features, see the chapter on WORKING WITH LISTS in the TENABLE.OT USER GUIDE.

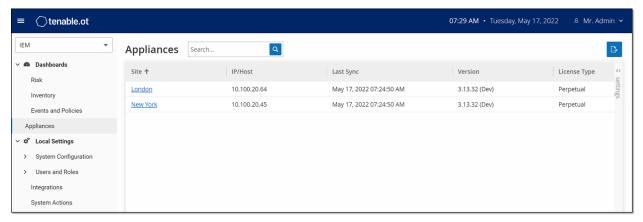

The following table describes the information shown on the Appliances screen.

| Parameter          | Description                                                                                                    |
|--------------------|----------------------------------------------------------------------------------------------------|
| Site               | The site where the Tenable.ot instance is deployed. The site name is a link to open the IEM in Site mode for that site.                                                                                            |
| IP/Host            | The IP or Hostname of the Tenable.ot instance.                                                                                                    |
| Last Sync          | The date and time that the site data was synchronized with the Tenable.ot Enterprise Manager.                                                                                                    |
| Version            | The Tenable.ot software version.                                                                                                    |
| License Type       | The license type associated with this appliance. Options are: <i>subscription</i> or <i>perpetual</i> .                                                                                                    |
| License Expires    | The date and time that the license expires.                                                                                                    |
| Licensed<br>Assets | <ul> <li>Options are:</li> <li>The number of assets that you are using out of the total number that you are licensed for, and the percentage of licenses used (e.g. 464/500 (93%)).</li> <li>Unlimited.</li> </ul> |
| Computer ID        | The unique ID of the site computer.                                                                                                    |

# **Local Settings**

The **Local Settings** section is where you can view and configure the IEM settings. These controls are split between two screens: **Device** and **Certificate**. On the *Device* screen you can view and edit device details and network information (e.g. port configuration and system time, automatic logout (i.e. inactivity timeout)). On the *Certificate* screen you can view info about your HTTPS certificate and generate a new certificate for secure HTTPS connections for the IEM.

## **Device Screen**

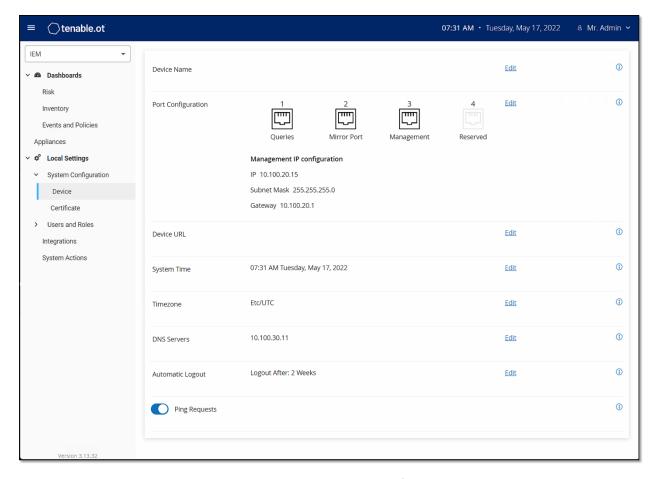

The following table describes the information shown on the **Device** screen.

| Parameter          | Description                                                             |
|--------------------|-------------------------------------------------------------------------|
| Device Name        | The name of the Tenable.ot management system.                           |
| Port Configuration | The ports used for queries and for the management console.              |
| Device URL         | The URL used to access the Tenable.ot IEM console in a DNS environment. |

#### 26

| System Time      | The date and time in the system. You can use an NTP server to synchronize the system time with other assets in the network.                 |
|------------------|----------------------------------------------------------------------------------------------------|
| Timezone         | The time zone of the system.                                                                                                    |
| DNS Servers      | You can enter the IPs of one or more DNS servers used in the network. This helps Tenable.ot to identify DNS names of assets in the network. |
| Automatic Logout | The period of inactivity that causes the system to automatically log out.                                                                   |
| Ping Requests    | Set whether or not the Tenable.ot platform responds to ping requests.                                                                       |

## Certificate Screen

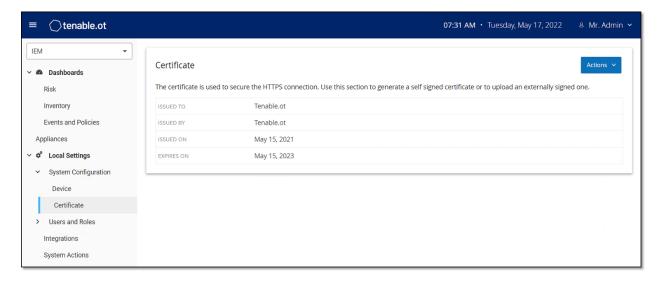

On the **Certificate** screen you can view info about your HTTPS certificate and generate a new certificate for secure HTTPS connections for the IEM. Generating a new certificate overrides the current certificate. A certificate is valid for one year.

The following table describes the information shown on the **Certificate** screen.

| Parameter  | Description                                |
|------------|--------------------------------------------|
| Issued to  | To what entity the certificate was issued. |
| Issued by  | The entity that issued the certificate.    |
| Issued on  | The date the certificate was issued.       |
| Expires on | The date the certificate expires.          |

#### 27

## **Users and Roles**

The **Users and Roles** section is where you can view and configure users and user settings. These controls are split between two screens: **User Settings** and **Local Users**. On the *User Settings* screen you can view and edit information about the User who is currently logged into the system (Full Name, Username and Password) and change the language used in the User Interface (English, Japanese, or Chinese). On the *Local Users* screen an Admin user can create new user accounts, reset passwords and edit or delete existing accounts.

## **User Settings Screen**

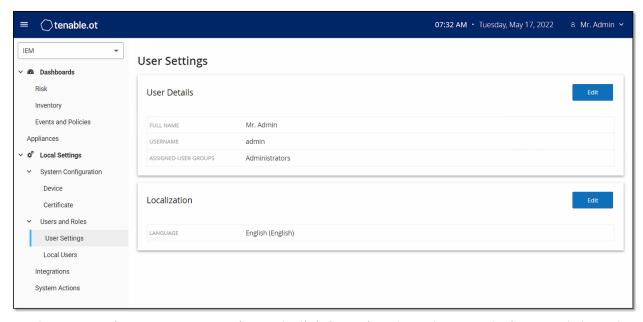

On the *User Settings* screen you can view and edit information about the User who is currently logged into the system (Full Name, Username and Password) and change the language used in the User Interface (English, Japanese, or Chinese).

The following table describes the information shown on the User Settings screen.

| Parameter               | Description                                                              |
|-------------------------|--------------------------------------------------------------------------|
| Full Name               | The complete first and last name of the user.                            |
| Username                | The username of the user.                                                |
| Assigned User<br>Groups | The User Groups assigned to the user.                                    |
| Language                | The language used in the User Interface (English, Japanese, or Chinese). |

## Local Users Screen

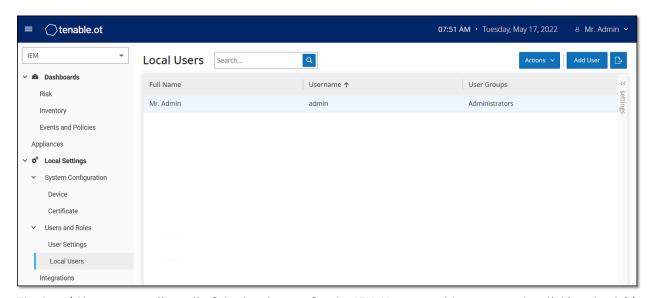

The Local Users screen lists all of the local users for the IEM. You can add new users by clicking the Add User button. You can delete a user or change a user's password by clicking the Actions button. You can download a CSV file of the users by clicking the Export button. You can customize the display settings by adjusting which columns are displayed and where each column is positioned. You can also sort and filter the users list as well as search for text in the Search box. For an explanation of the customization features, see the chapter on WORKING WITH LISTS in the TENABLE.OT USER GUIDE.

The following table describes the information shown on the Local Users screen.

| Parameter   | Description                                                                                          |
|-------------|----------------------------------------------------------------------------------------------------|
| Full Name   | The complete first and last name of the user.                                                        |
| Username    | The username of the user.                                                                            |
| User Groups | The User Groups assigned to the user. The only option available to assign is <i>Administrators</i> . |

## **Integrations**

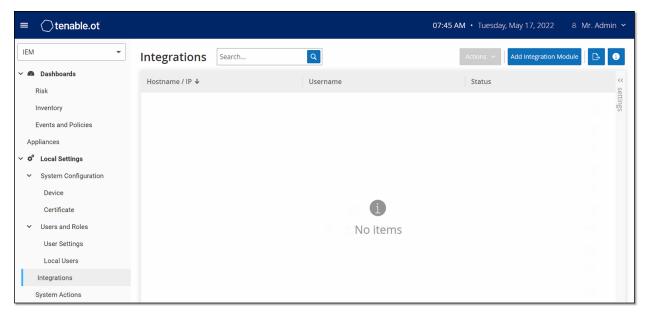

You can set up integrations for the IEM with other Tenable products, Tenable.sc and Tenable.io, in order to enable Tenable.ot to send data to them. The data sent includes OT vulnerabilities as well as data discovered by IT-type Nessus scans initiated from Tenable.ot. By setting up the integrations on the IEM level, you provide a single source of data, and alleviate the need to configure separate integrations for each Site.

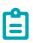

In order integrate the platforms, Tenable.ot must be able to reach Tenable.sc and/or Tenable.io via port 443. It is recommended to create a specific user on Tenable.sc and/or Tenable.io to be used as the integration user to Tenable.ot.

## Integration with Tenable.sc

Tenable.sc can be integrated with Tenable.ot Enterprise Manager so that information from Tenable.ot Enterprise Manager will be sent to designated repositories.

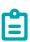

It is recommended to create Tenable.sc repositories with matching names to Tenable.ot Sites in order to optimize the mapping of Sites to repositories. The exact Tenable.ot Site names should be contained within the Tenable.sc repository names (e.g. for a site named "London", a repository name of "OT\_London" or "London – Tenable.ot"). Sites without a matching repository will send information to the Default Repository that you designate during the integration setup. For detailed instructions, click on the info button on the Integrations screen.

## **→** To integrate Tenable.sc:

- 1. Under Local Settings, go to the Integrations screen.
- 2. Click on the **Add Integration** button.

The Add Integration wizard opens, showing the Module Type page.

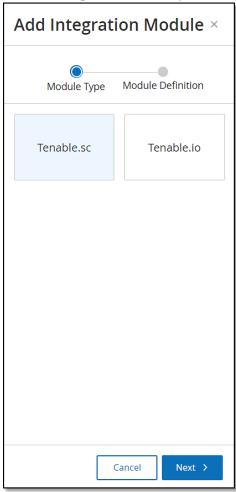

Click on the **Tenable.sc** button and click **Next**.
 The **Module Definition** page of the Add Integration wizard opens.

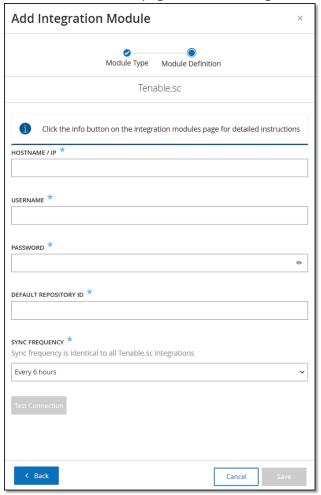

- 4. In the Hostname\IP field, enter a host name or an IP address of the Tenable.sc system
- 5. In the **Username** field, enter the username associated with the Tenable.sc system.
- 6. In the **Password** field, enter the password associated with the Tenable.sc system.
- 7. In the **Default Repository ID** field, enter the ID for the repository that will serve as the default destination for any synced information that does not have a designated repository (see note above).
- 8. In the **Sync Frequency** field, set the sync frequency for the integration.
- 9. If you would like to test the connection, click **Test Connection**.
- 10. Click on the **Save** button.

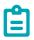

It is recommended to create a specific user on Tenable.sc that will be used to integrate with Tenable.ot Enterprise Manager. The user should have the role of *Security Manager/Security Analyst* or *Vulnerability Analyst* and be assigned to the "Full Access" group.

## Integration with Tenable.io

Tenable.io can be easily integrated with Tenable.ot Enterprise manager after generating an API key in the Tenable.io console.

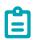

You need to first generate an API key in the Tenable.io console (**Settings** > **My Account** > **API Keys** > **Generate**). You will be given an Access Key and a Secret Key which you enter in the Tenable.ot console when configuring the integration.

## To integrate Tenable.sc:

- 1. Under **Local Settings**, go to the **Integrations** screen.
- 2. Click on the **Add Integration** button.
  The **Add Integration** wizard opens, showing the **Module Type** page.

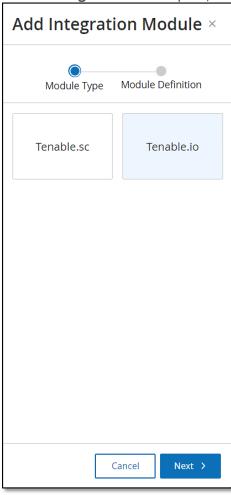

3. Click on the **Tenable.io** button and click **Next**. The **Module Definition** page of the Add Integration wizard opens.

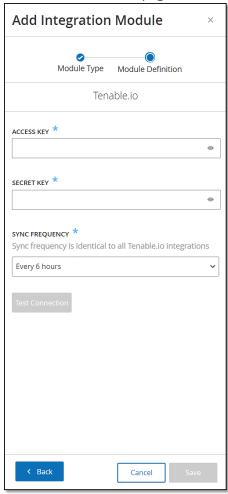

- 4. In the Access Key field, enter the Access Key for the API.
- 5. In the **Secret Key** field, enter the Secret Key for the API.
- 6. In the **Sync Frequency** field, set the sync frequency for the integration.
- 7. If you would like to test the connection, click **Test Connection**.
- 8. Click on the **Save** button.

# **System Actions**

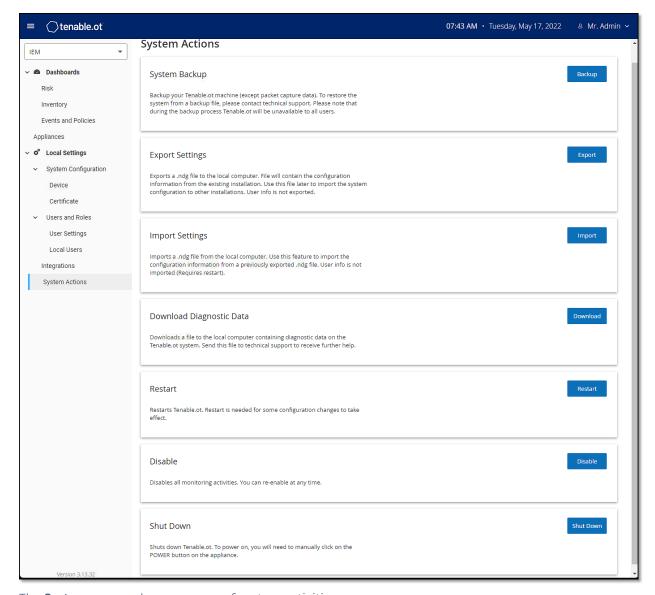

The **System** screen shows a menu of system activities.

The following table describes the information shown on the **System** screen.

| Parameter       | Description                                                                                                    |
|-----------------|----------------------------------------------------------------------------------------------------|
| System Backup   | Backup your Tenable.ot machine (except packet capture data). To restore the system from a backup file, please contact technical support. Please note that during the backup process Tenable.ot will be unavailable to all users.      |
| Export Settings | Exports an .ndg file to the local computer. File will contain the configuration information from the existing installation. Use this file later to import the system configuration to other installations. User info is not exported. |

35

| Import Settings              | Imports an .ndg file to the local computer. Use this feature to import the configuration information from a previously exported .ndg file. User info is not imported (Requires restart). |
|------------------------------|----------------------------------------------------------------------------------------------------|
| Download<br>Diagnostics Data | Creates a file with diagnostic data on the Tenable.ot system and stores it on the local computer. Send this file to technical support to receive further help.                           |
| Restart                      | Restarts the Tenable.ot IEM. This is needed for activation of certain configuration changes.                                                                                             |
| Disable                      | Disables all monitoring activities. You can reactivate the monitoring activities at any time.                                                                                            |
| Shut Down                    | Shuts down the Tenable.ot IEM. To power on, press the Power button on the Tenable.ot IEM.                                                                                                |